- 1. トークンの利用単位
- 1つのトークンを全利用者で使用します。
- 2. 取引認証ワンタイムパスワードの登録方法
	- (1) 事前準備
		- ハードウェアトークンを準備してください。
	- (2) 管理者が行う登録作業
		- ① 「ご契約先管理情報変更>利用者情報登録/変更」を選択します。 『ワンタイムパスワード設定』の + (プラス) ボタンをクリックします。 利用形態の設定有無により、表示される画面が異なります。 ⇒利用形態未設定の場合、②へ

⇒利用形態設定済みの場合、③へ

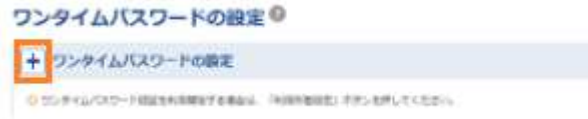

② 利用形態設定をクリックします。

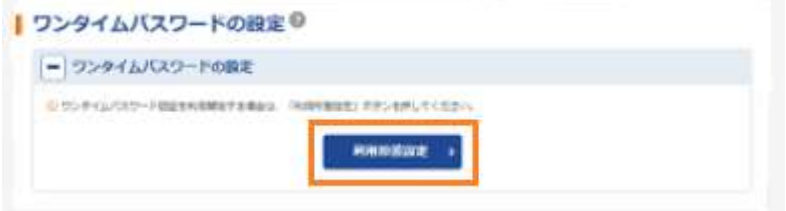

③ 変更をクリックします。

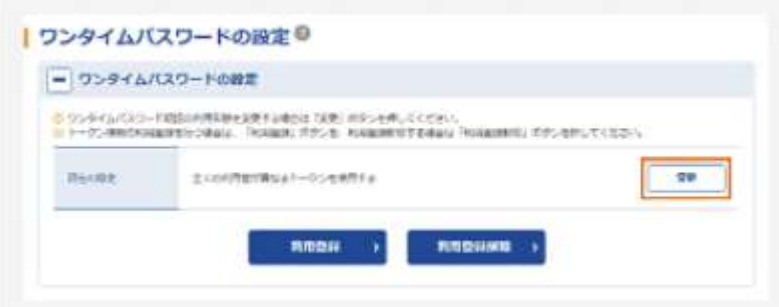

④ 利用形態を選択し、次へをクリックします。

「全ての利用者が同じトークンを使用する」を選択し、全利用者に対し一台のトークンを登 録します。

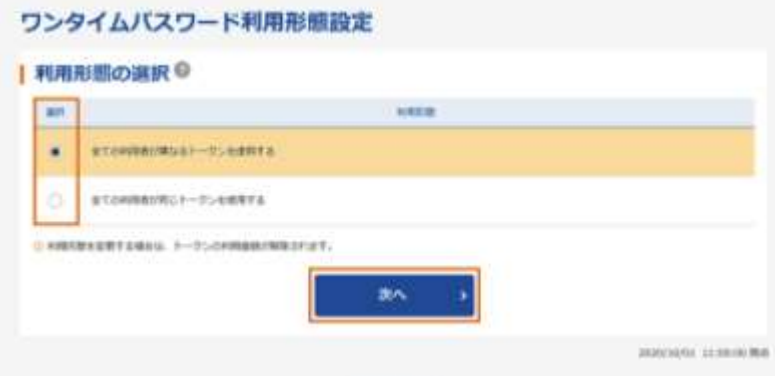

⑤ 登録するトークン情報とご契約先確認暗証番号を入力し、OKをクリックします。 ⇒「ワンタイムパスワード利用登録画面」が表示され、登録が完了します。

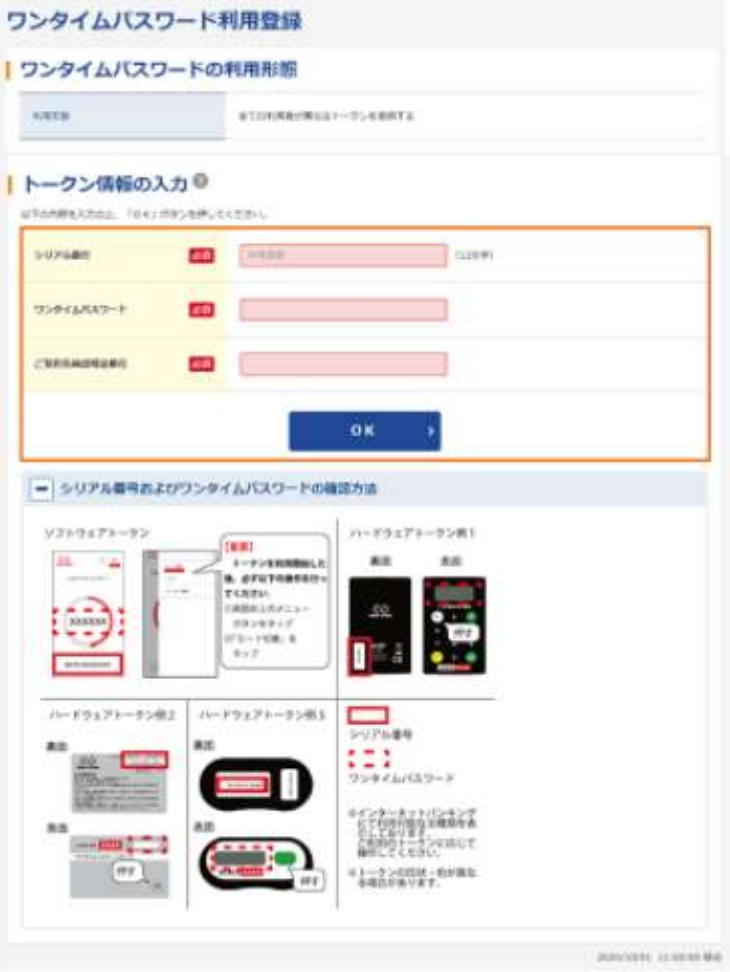

⑥ 「ワンタイムパスワード利用登録画面」に「現在のトークン情報」にシリアル番号が表 示され、登録が完了します。

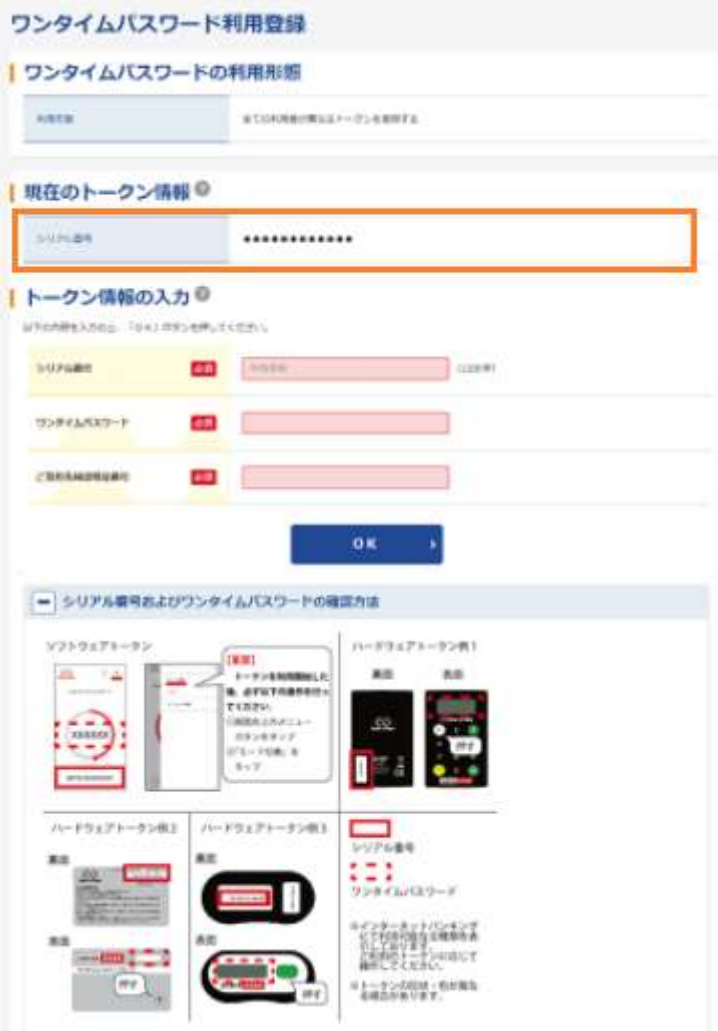

(3) 利用者が行う電子証明書の取得画面について

をクリックします。

管理者がトークンの登録を行うと、電子証明書の取得画面が以下のとおり変更されます。 ① 「契約者ID(利用者番号)」、「利用者ID」および「利用者暗証番号(仮)」を入力し次へ

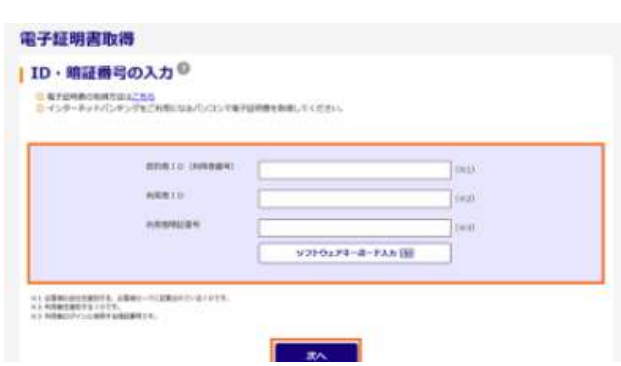

② ワンタイムパスワードを入力します。

電子証明書取得 ●暗証番号の入力◎ O RYGEROMETRICOS  $\label{eq:3.1} \text{SINRADP-} \qquad \qquad$  $T_{\rm{low}}$  $\label{eq:3} \begin{minipage}{0.9\linewidth} \begin{minipage}{0.9\linewidth} \begin{minipage}{0.9\linewidth} \begin{minipage}{0.9\linewidth} \end{minipage} \begin{minipage}{0.9\linewidth} \end{minipage} \begin{minipage}{0.9\linewidth} \begin{minipage}{0.9\linewidth} \end{minipage} \begin{minipage}{0.9\linewidth} \end{minipage} \begin{minipage}{0.9\linewidth} \begin{minipage}{0.9\linewidth} \end{minipage} \begin{minipage}{0.9\linewidth} \end{minipage} \begin{minipage}{0.9\linewidth} \end{minipage} \begin{minipage}{0$ STARSON プシティンススワード またつも的。<br>テンに事情と

入力が完了したら、電子証明書取得をクリックします。

(4) 利用者が行う振込時の画面について

ワンタイムパスワードを入力し、<mark>送信</mark>をクリックします。

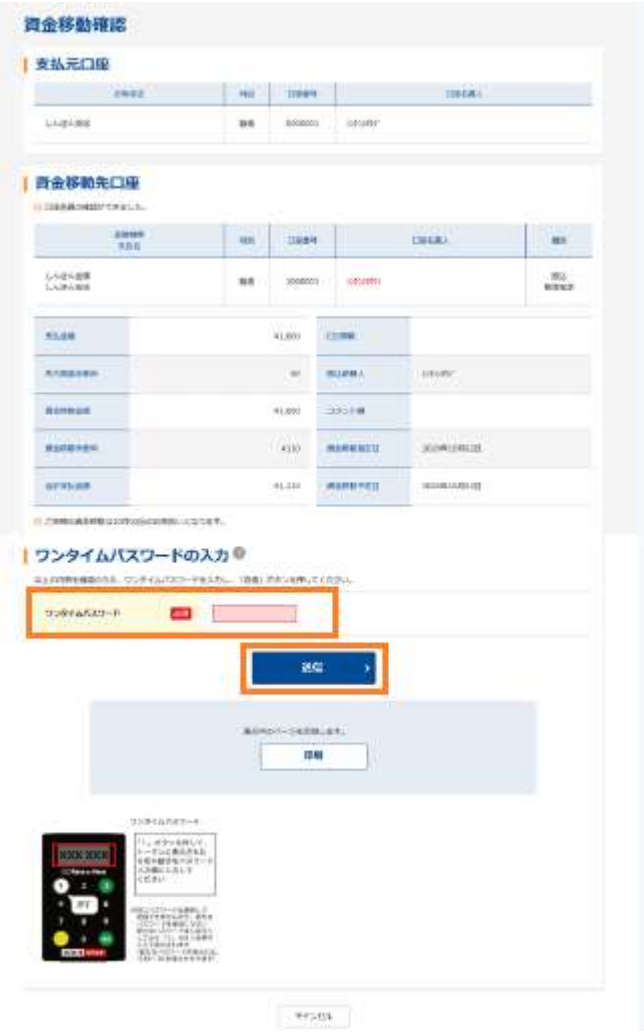